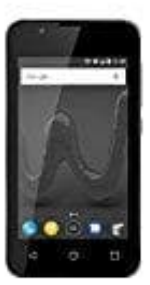

## **Wiko Sunny 2**

## **WIKO Handy mit WLAN verbinden**

1. Öffnet die **Einstellungen** des Handys. Drückt dafür auf den **App-Drawer** und auf das **Einstellungen-Icon (Zahnrad-Symbol)**.

Alternativ zieht die Benachrichtigungsleiste ganz nacht unten und tippt hier auf das Zahnrad-Symbol.

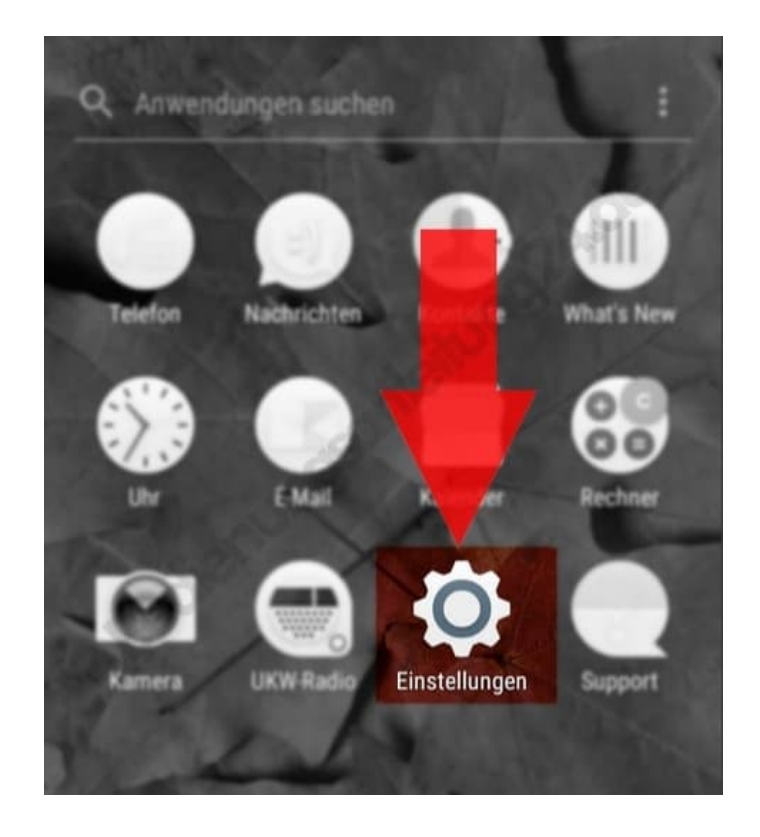

2. Unter **Drahtlos und Netzwerke** findet ihr nun den Punkt **WLAN** (bzw. Wi-Fi). Tippt darauf, um zu den WLAN-Einstellungen zu gelangen.

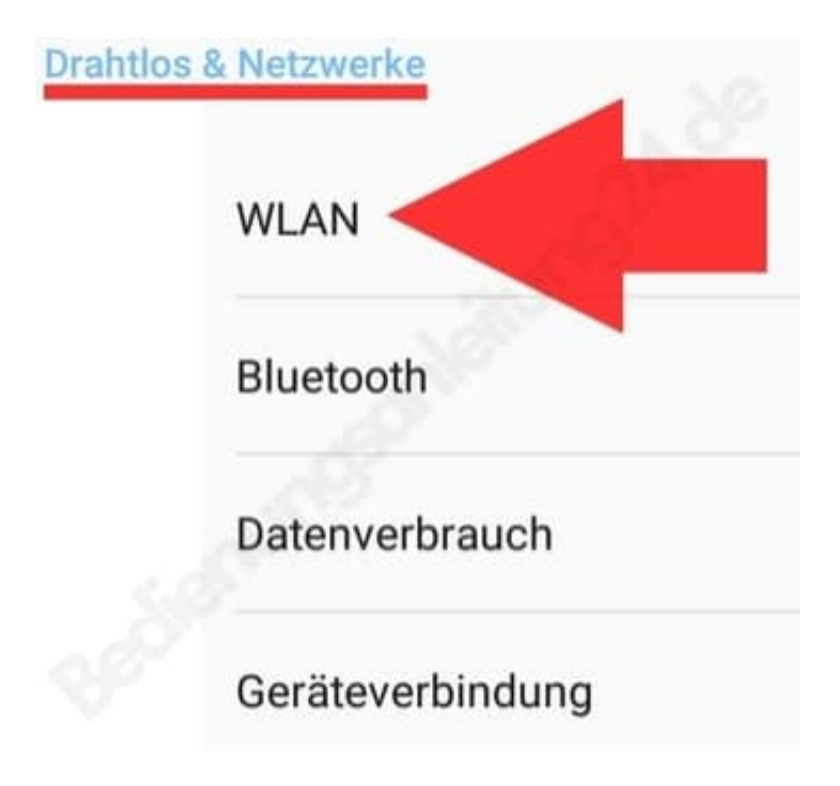

3. In den WLAN-Einstellungen müsst ihr den **AN/AUS-Schalter (oben rechts)** auf **AN** stellen, indem ihr einmal auf den Schieberegler daneben tippt.

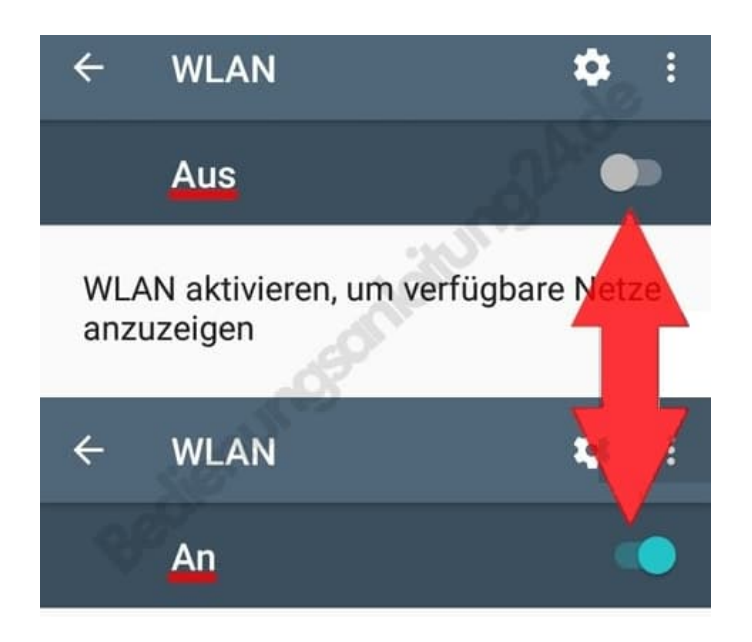

4. Das Handy sucht nun nach den verfügbaren WLAN-Netzwerken. Wenn das Gerät das gewünschte WLAN-Netzwerk gefunden hat, müsst ihr dieses antippen. Es öffnet sich ein Fenster, in dem ihr in dem Kennwort-Feld nun euer WLAN-Passwort eingeben müsst. Abschließend müsst ihr nur auf Verbinden tippen. Die Verbindung ist nun hergestellt.

Solltet euer WLAN-Netzwerk nicht angezeigt werden, kann es daran liegen, dass euer WLAN unsichtbar ist und nur

dann gefunden werden kann, wenn man den Namen (SSID) des WLAN-Routers kennt. Wenn ihr diese nicht kennt, könnt ihr diese in den Router-Einstellungen auslesen.

Ihr müsst dann auf eurem Handy unter **WLAN** auf **Netzwerk hinzufügen** tippen. Hier müsst ihr nun die **SSID** eingeben und auf **Speichern** tippen. Wenn das WLAN-Netzwerk gefunden wird, könnt ihr nun das Kennwort eingeben und euch mit eurem WLAN verbinden.